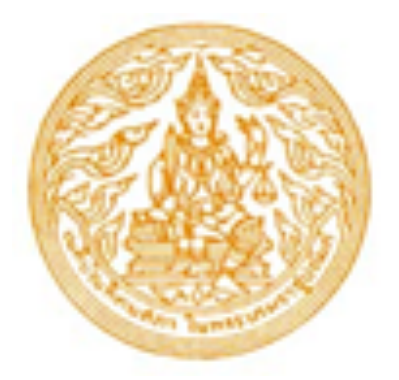

# **คู่มือการใช้งาน**

# **การสมัครเรียน ลงทะเบียนเรียน และสมัครสอบ สำหรับนักศึกษา**

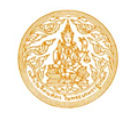

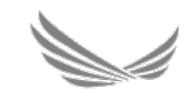

# **การสมัครเรียน ลงทะเบียนเรียน และสมัครสอบ สำหรับนักศึกษา**

# **หน้าจอสำหรับเข้าสู่ระบบ**

นักศึกษาสามารถเข้าใช้งานระบบด้วยตนเอง ได้ที่เว็บไซต์ student.thethaibar.or.th

**หรือแสกน QR Code**

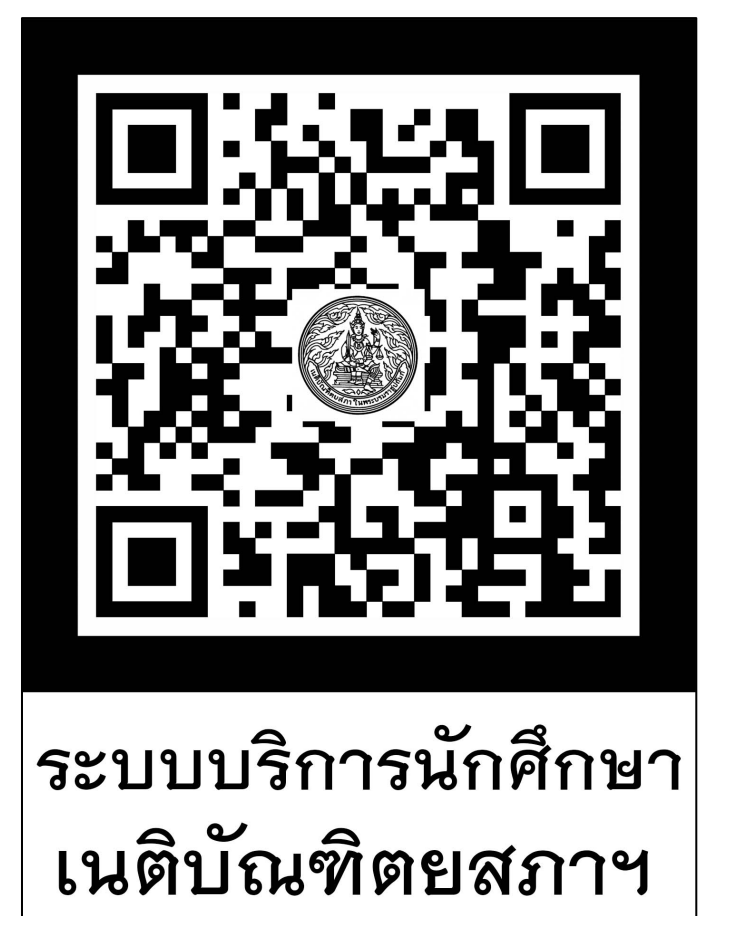

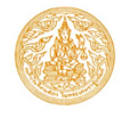

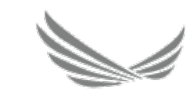

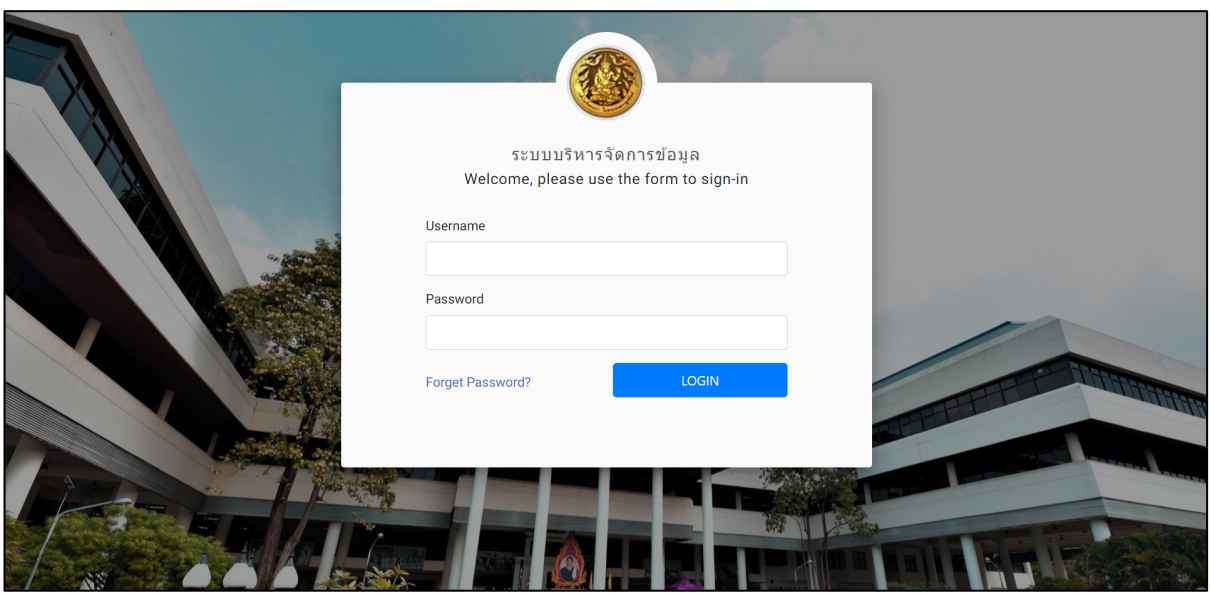

- 1. สู่ระบบด้วยการกรอกข้อมูล Username คือ เลขบัตรประชาชนของนักศึกษา
- 2. ระบุ Password ยืนยันตัวตน คือ รหัสนักศึกษา
- 3. กดปุ่ม Login เพื่อเข้าสู่ระบบ

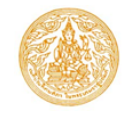

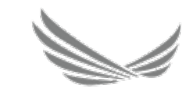

#### **การลงทะเบียนเรียน**

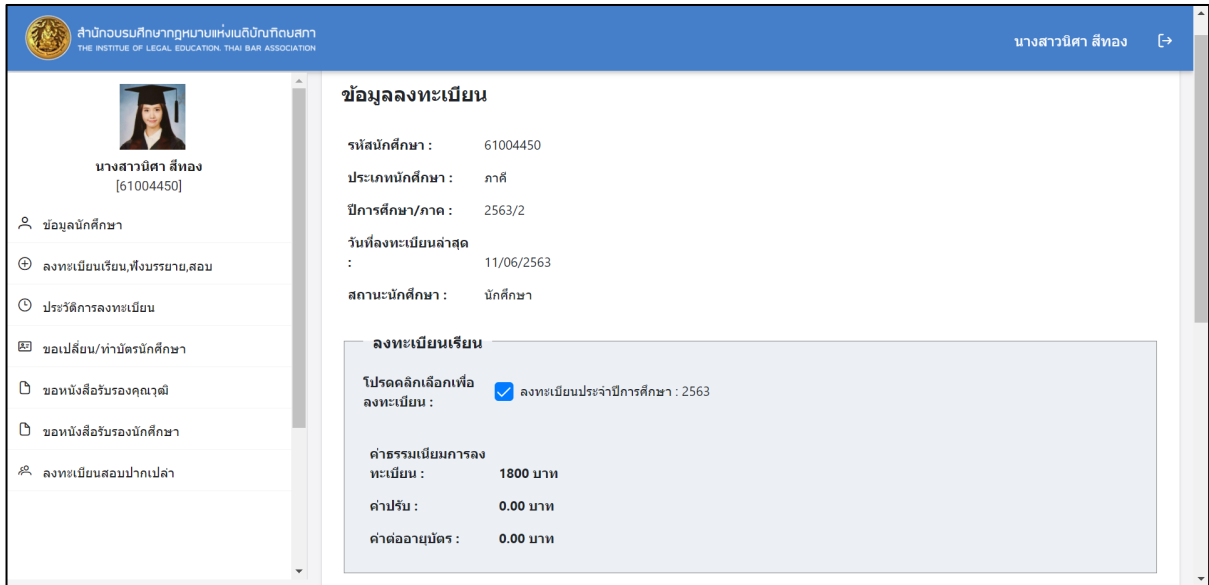

- 1. กดที่เมนูลงทะเบียนเรียน, ฟังบรรยาย,สอบ
- 2. กดปุ่ม ลงทะเบียนเรียน
- 3. หลังจากนั้นกดปุ่ม ยืนยันการลงทะเบียน เพื่อทำรายการที่ต้องการ
- 4. หรือสามารถที่จะเพิ่มการสมัครเรียนและสมัครสอบพร้อมกับการลงทะเบียนเรียนได้ในครั้งเดียว ดัง ขั้นตอนต่อไป

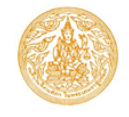

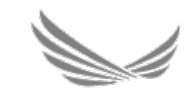

#### **การสมัครเรียน**

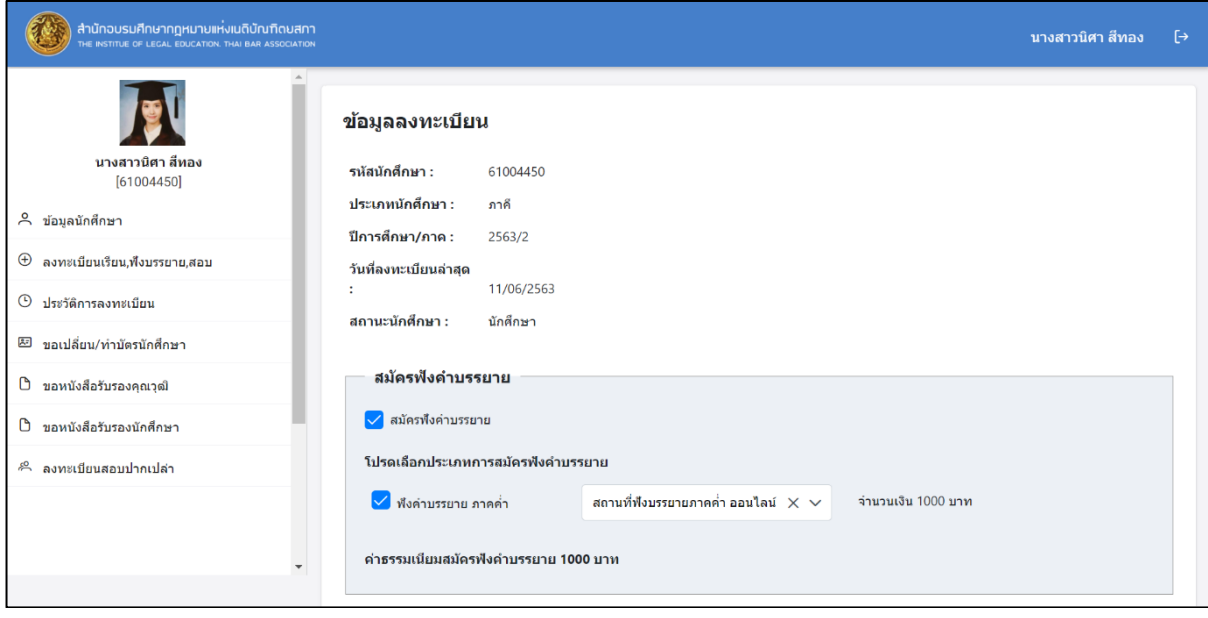

- 1. กดที่เมนูลงทะเบียนเรียน, ฟังบรรยาย,สอบ
- 2. กดปุ่ม สมัครฟังคำบรรยาย
- 3. กดปุ่มเลือกรายวิชาที่ต้องการ
- 4. ระบุ สถานที่ที่ต้องการ
- 5. หลังจากนั้นกดปุ่ม ยืนยันการลงทะเบียน เพื่อทำรายการที่ต้องการ
- 6. หรือสามารถที่จะเพิ่มการสมัครเรียนและสมัครสอบพร้อมกับการลงทะเบียนเรียนได้ในครั้งเดียว ดัง ขั้นตอนต่อไป

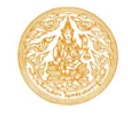

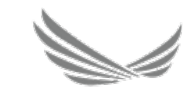

### **การสมัครสอบ**

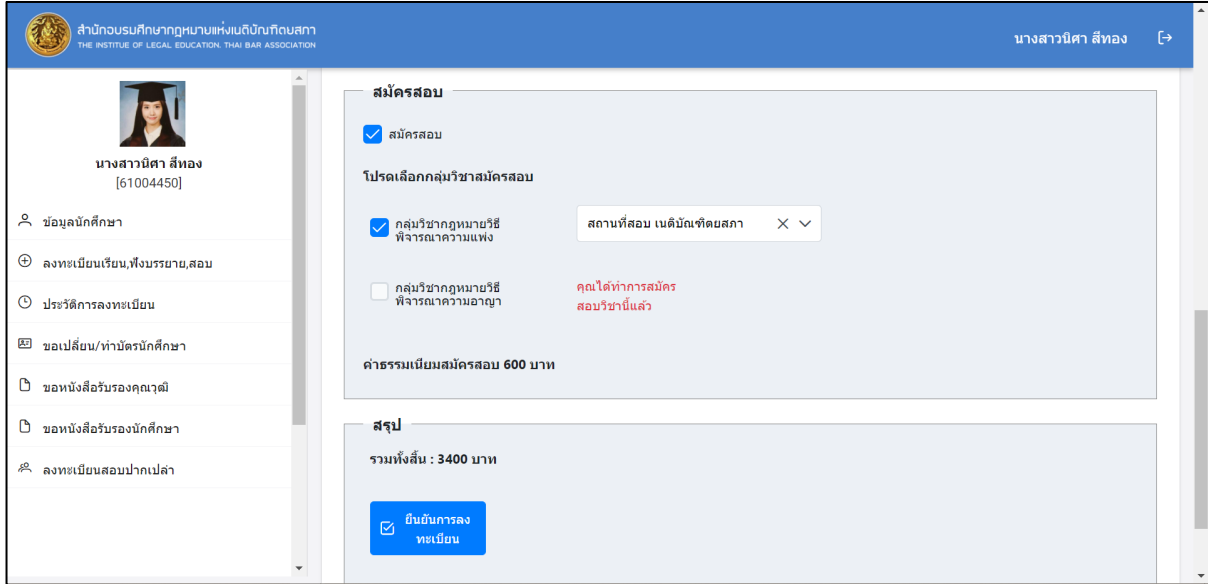

- 1. กดที่เมนูลงทะเบียนเรียน, ฟังบรรยาย,สอบ
- 2. กดปุ่ม สมัครสอบ
- 3. กดปุ่มเลือกรายวิชาที่ต้องการ
- 4. ระบุ สถานที่ที่ต้องการ
- 5. หลังจากนั้นกดปุ่ม ยืนยันการลงทะเบียน เพื่อทำรายการที่ต้องการ
- 6. กดปุ่ม พิมพ์แบบฟอร์มชำระเงิน ระบบจะแสดงรายละเอียดข้อมูลที่ทำรายการ เพื่อให้นักศึกษานำไป ชำระเงิน

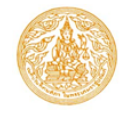

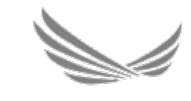

# **การชำระเงิน**

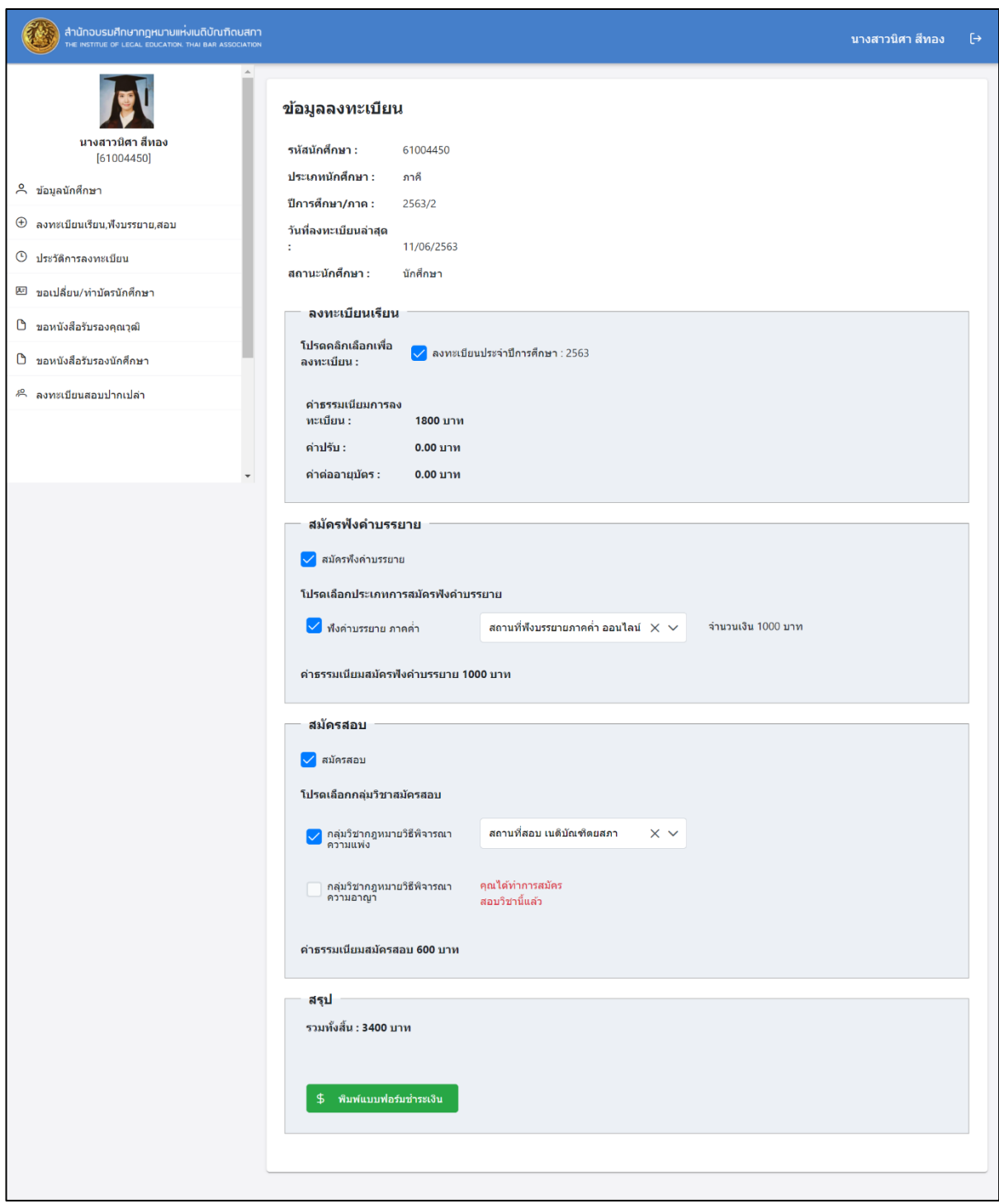

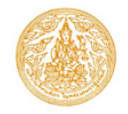

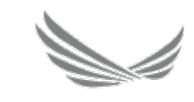

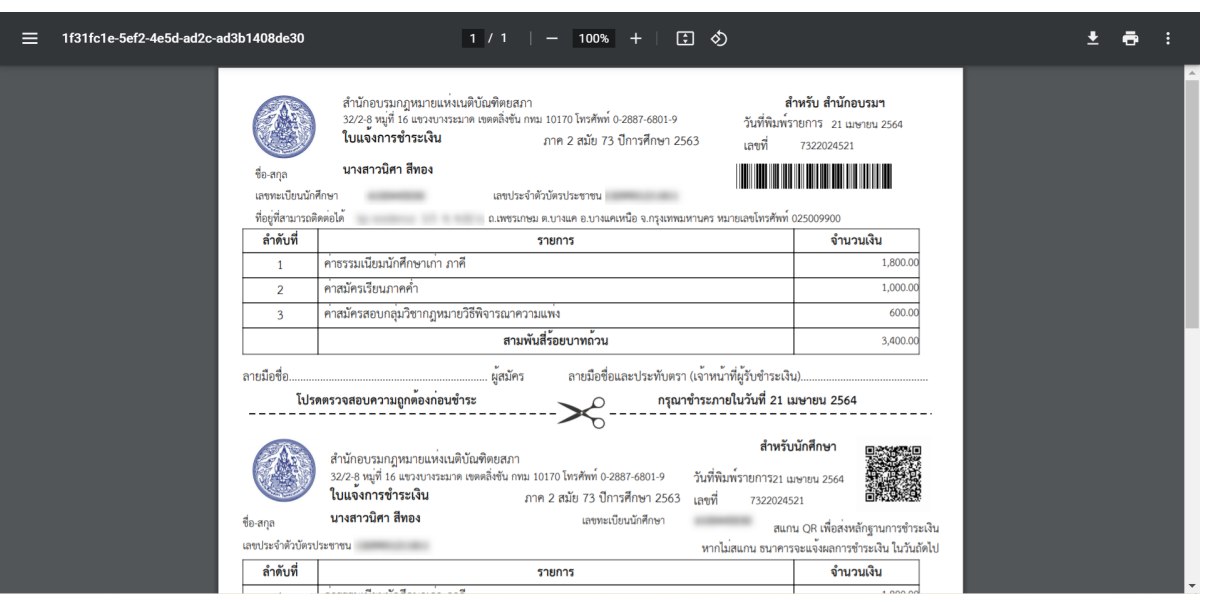

- 1. ระบบจะแสดงปุ่ม พิมพ์แบบฟอร์มชำระเงิน หลังจากยืนยันการลงทะเบียนแล้ว
- 2. กดปุ่ม พิมพ์แบบฟอร์มชำระเงิน
- 3. หลังจากนั้นระบบจะแสดงหน้าจอ ใบแจ้งการชำระเงิน เพื่อให้นักศึกษาไปชำระเงินซึ่งทำได้ 2 วิธี
- 4. วิธีที่หนึ่ง เปิดหน้าจอ ใบแจ้งการชำระเงิน แล้วสามารถแสกน OR Code เพื่อชำระเงินผ่านแอพธนาคาร
- 5. วิธีที่สอง พิมพ์ใบแจ้งการชำระเงิน แล้วไปที่เคาน์เตอร์เซอร์วิส แสกน Barcode เพื่อชำระเงิน
- 6. หลักจากนั้นรอเจ้าหน้าที่ตรวจสอบข้อมูลการชำระเงิน จึงจะสามารถพิมพ์บัตรเข้าห้องเรียนและพิมพ์ บัตรเข้าห้องสอบได้

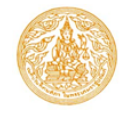

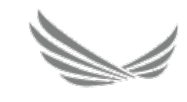

# **พิมพ์บัตรเข้าห้องเรียน**

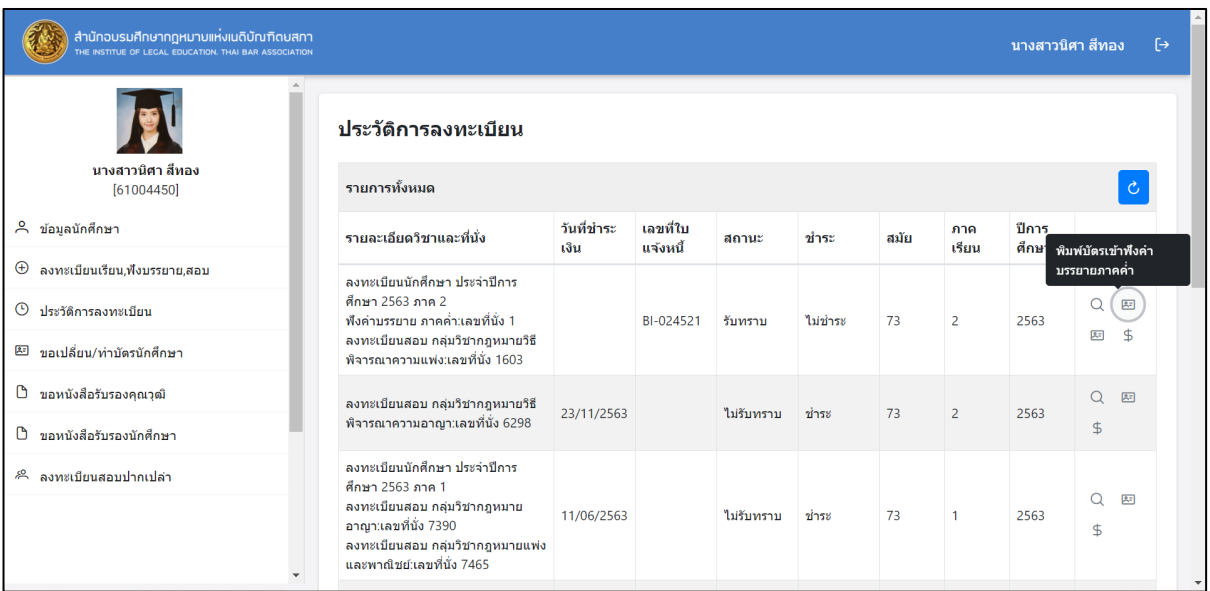

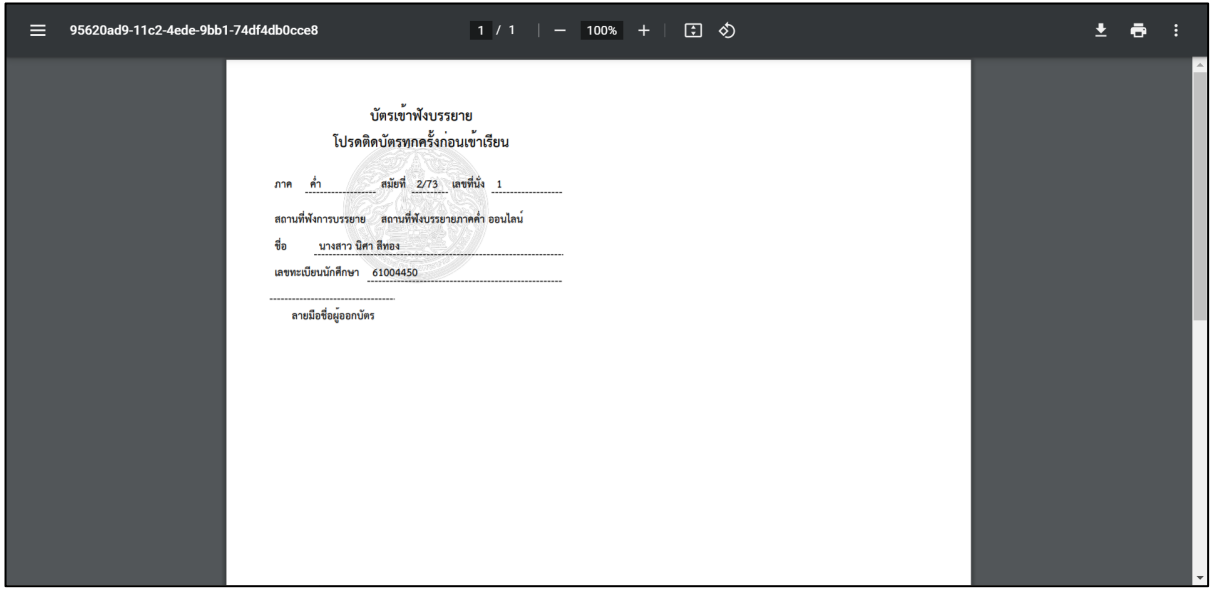

- 1. กดที่เมนูประวัติการลงทะเบียน
- 2. หลังจากนั้นกดปุ่ม พิมพ์บัตรเข้าฟังคำบรรยาย
- 3. ระบบจะแสดงรายละเอียดข้อมูล เพื่อพิมพ์บัตรเข้าห้องเรียน

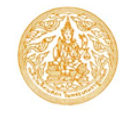

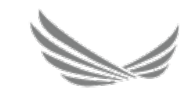

# **พิมพ์บัตรเข้าห้องสอบ**

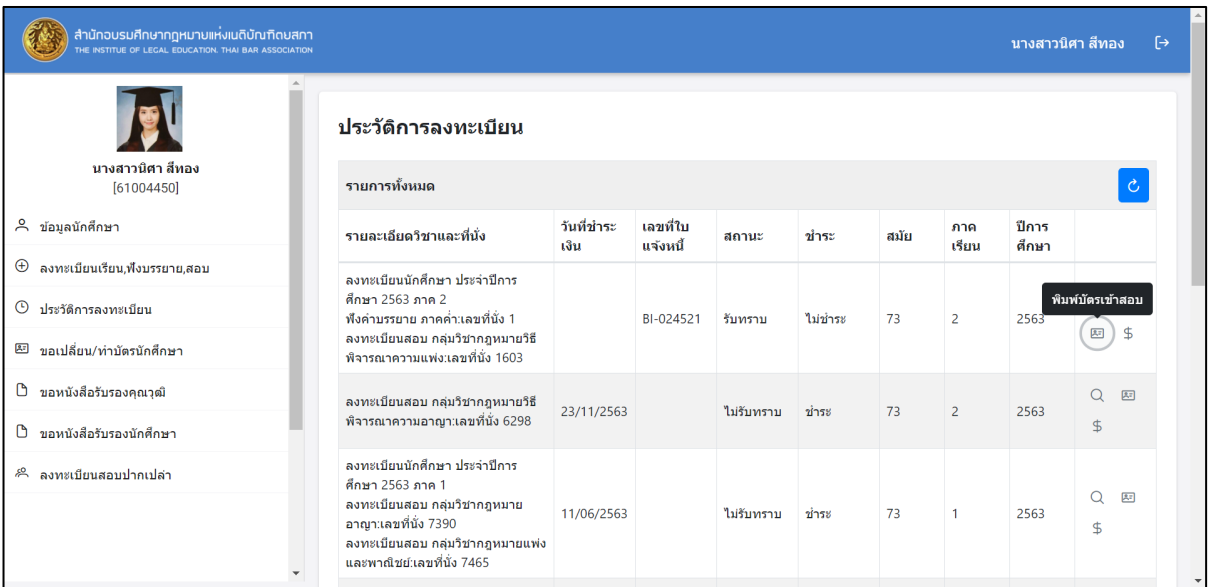

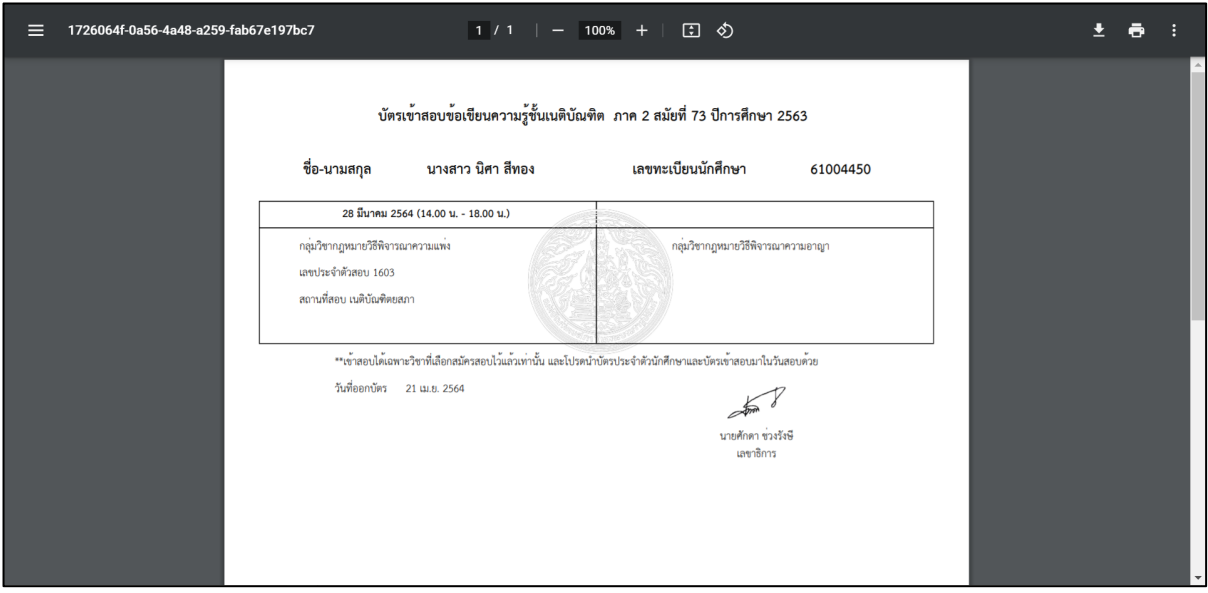

- 1. กดที่เมนูประวัติการลงทะเบียน
- 2. หลังจากนั้นกดปุ่ม พิมพ์บัตรเข้าสอบ
- 3. ระบบจะแสดงรายละเอียดข้อมูล เพื่อพิมพ์บัตรเข้าห้องสอบ